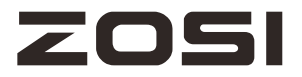

# **PoE NVR User Manual**

Please read instructions thoroughly before operation and retail it for future reference.

Welcome to use this product, this manual will help you set up, operate and use its key functions. Certain features and services may not be available in all areas. For more information, please contact your supplier.

During the preparation of this manual, every effort has been made to make the content correct and complete, but we cannot guarantee that there are no errors or omissions. We insist on continuously optimizing and improving our products and services, and therefore reserve the right to modify the products and content described in this product manual at any time without prior notice.

#### **Notes:**

! Do not place objects on this device!

! Do not let any solid or liquid enter the NVR!

! Clean the circuit board, connectors, fans and case with a brush regularly but remember to turn off the power and pull the plug before cleaning .

! Do not disassemble, maintain the device, or replace parts by yourself.

! Avoid knocking this NVR. Do not drop the device.

#### **Operational Environment**

! Place and use the product at a temperature of 0 ℃ ~ 40 ℃ . Avoid direct sunlight and be away from heat sources.

! Do not install the device in a damp environment;

! Do not expose the device to smoky and dusty environment.

! Keep the device be installed horizontal and in a stable place. Take care to prevent it from falling.

# **Contents**

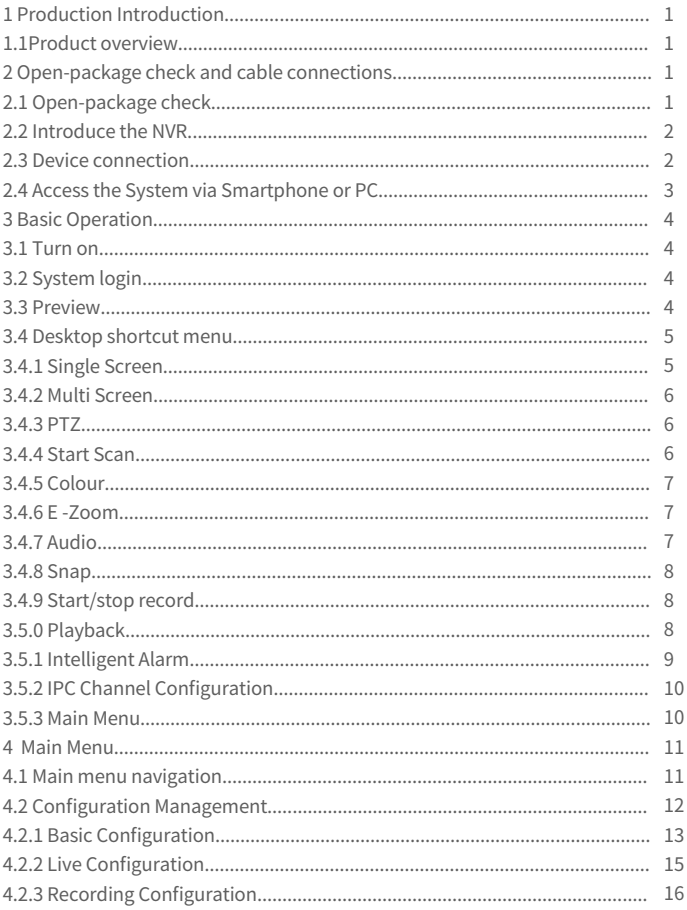

# **Contents**

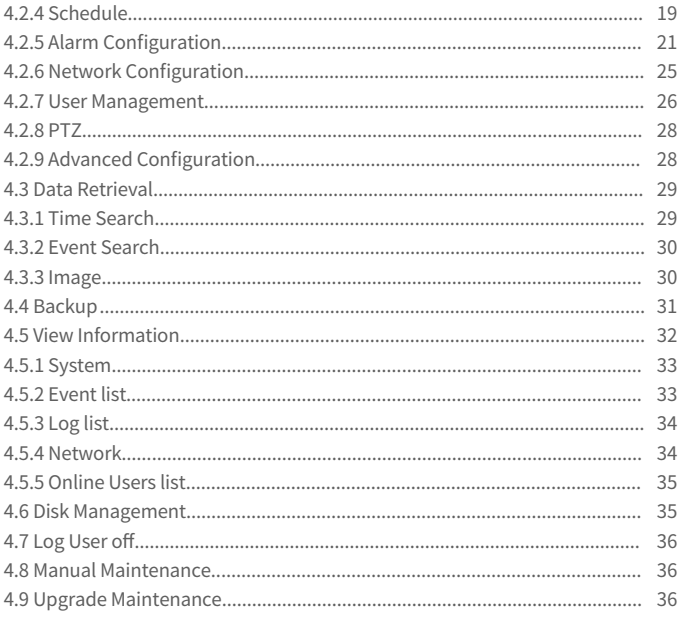

### **<sup>** $\bullet$ **</sup>** Production Introduction

### **1.1 Product overview**

The series NVR is designed specially for security and defence field and is an outstanding surveillance product. It introduces embedded LINUX operating system which is very stable. It introduces standard H.265 mp video compressed format and unique temporal and spatial filtering algorithm which insures the high quality image and low bit rate synchronous audio and video surveillance. It introduces TCP/IP network technology which achieves the strong network data transmission capability and remote control capability. The series NVR can be used individually or online applied as a part of a safety surveillance network. With the professional network video surveillance software it achieves the strong network communication ability and telecommunication ability.

The series NVR can be applied in the bank, telecom, electric power system, judicial system, transportation, intelligent housing, factory, storehouse, water conservancy and so on.

### **Open-package check and cable connections**

### **2.1 Open-package check**

When you receive the product, please confirm whether it is consistent with the product model you ordered and check carefully whether there is any obvious damage of the product. After opening the casing, check whether the connection between the internal data wire, power wire, fan power wire and so on and the main board are firm .Please protect the labels afifxed to the floor or rear panel , which is very important to our aftersales service work. When you contact our company for after-sales service, we need you to provide the model and serial No. on the label.

### **2.2 Introduce the NVR**

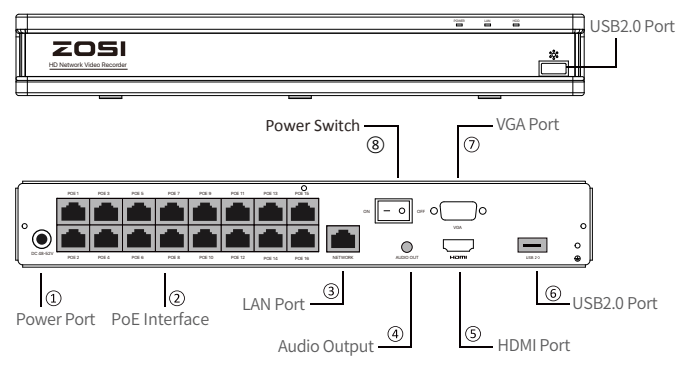

NOTE: To ensure the device works properly, it is recommended to power on the PoE NVR first for testing before a final installation.

### **2.3 Device connection**

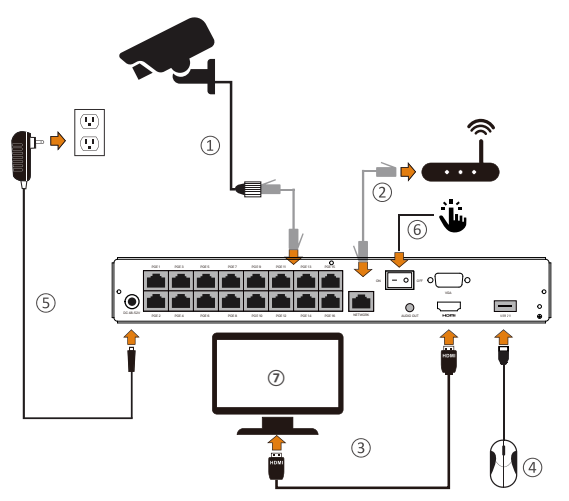

- ① Connect the Cameras to the PoE NVR with 60ft(18.3m) Ethernet Cable.
- ② Connect the PoE NVR to the Router with 3ft(1m) Ethernet Cable.
- ③ Connect the PoE NVR to the Monitor with VGA or HDMI Cable.
- ④ Connect the USB Mouse to the USB2.0 Port.
- ⑤ Connect the PoE NVR to the Power Outlet.
- ⑥ Turn on the power switch and enjoy live view.
- $(7)$  The monitor will display live view of the camera.

NOTE: To ensure the device works properly, it is recommended to power on the PoE NVR first for testing before a final installation.

### **2.4 Access the System via Smartphone or PC**

### **Smartphone**

Search "ZOSI Smart" in the APP Store or use a browser to scan the QR code below, download and install the app and follow the instructions to register an account.

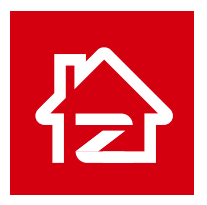

Zosi Smart

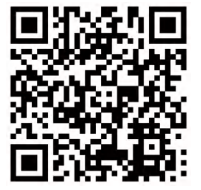

App (IOS/Android)

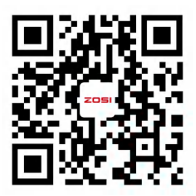

App video operation link

### **PC**

Download path: Go to https://www.zositech.com/pages/app.

### **8** Basic Operation

### **3.1 Turn on**

Plug the power supply, the power indicator light will illuminate and the video recorder turns on, you will hear a beep at this time. After startup, the default setting of the system is multiple-screen output mode and video recording starting up automatically. Mouse Operation:

Left Button:

• Preview or Playback Interface:

Double-click a single channel to enter full screen and double-click again to exit full screen.

• Navigation Menu: Left click to select a menu option. Right Button:

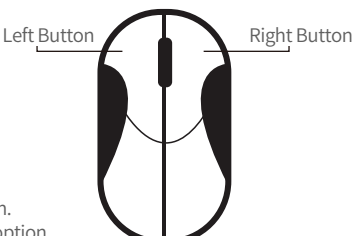

- Right click to bring up the main menu when the mouse is on the preview interface.
- Navigation Menu: Right click to exit the menu or return to previous menu option.

### **3.2 System login**

When the DVR boots up, the user must login and the system provides the corresponding functions with the user purview.

The default user name of the factory equipment is admin, and the default password is blank. You can directly log in to the system when you log in to the system for the first time after starting up.

### **3.3 Preview**

After entering the preview status , double-click the left mouse button to choose the switch between the windows. The system date, time and channel name are shown in each viewing window. The surveillance video and the alarm status are shown in each window.

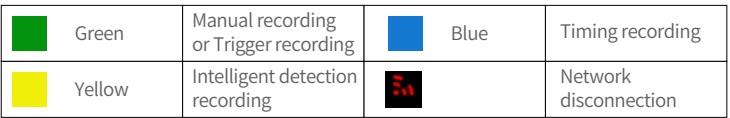

### **3.4 Desktop shortcut menu**

In preview mode you can right click mouse to get a desktop shortcut menu and right click mouse again to ESC the desktop shortcut menu.

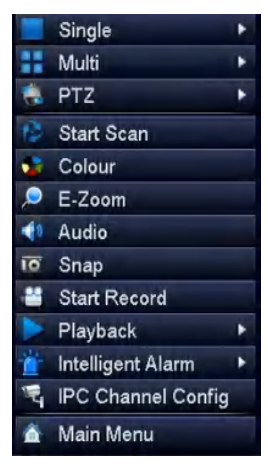

- Single Select single channel for live viewing
- Multi Select multi-channel for live viewing
- PTZ: Control the rotation of PTZ camera
- Start Scan Start/Stop Scan
- Colour Adjust colour and image settings
- E-Zoom E-Zoom the preview interface
- Audio Adjust the camera volume
- Snap Snap and save the live view images
- Start/stop record
- Playback Search Video playback and quick playback
- Intelligent Alarm Set up Human Detection and Siren-Light Alarm
- IPC Channel Configuration IPC channel configuration management
- Main Menu Enter the Main Menu

### **3.4.1 Single Screen**

Select a channel for single-screen viewing.

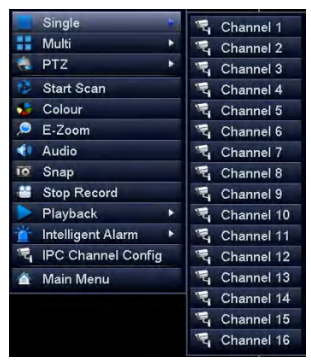

### **3.4.2 Multi Screen**

Select the corresponding different multi-screen mode to watch.

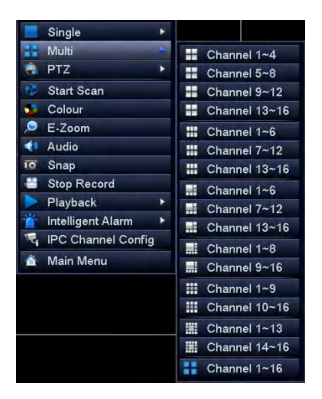

### **3.4.3 PTZ**

Control the rotation of the PTZ camera and set the automatic cruise/preset point cruise.

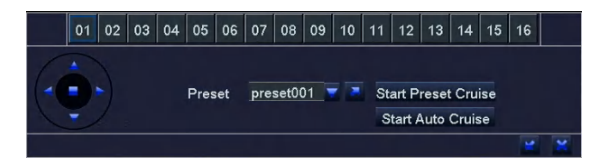

### **3.4.4 Start Scan**

Start Scan means the system will show each live picture in order automatically according to the order of the video devices in the channel grouping. Only when the user selects the channel grouping under the display mode[main menu]>[configuration management]>[live], and it can not show all channels completely under the current preview, this button is available.

### **3.4.5 Colour**

Set image parameters for all channels. The image parameters include: brightness, contrast, saturation and hue.

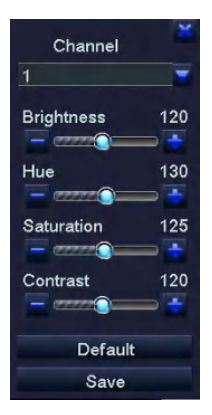

### **3.4.6 E -Zoom**

E-Zoom for big picture of single channel.

### **3.4.7 Audio**

Set startup, turn-off and silent mode of audio for the channel, and adjust the volume ..After select (automatic), it will start up audio of the big picture channel automatically.

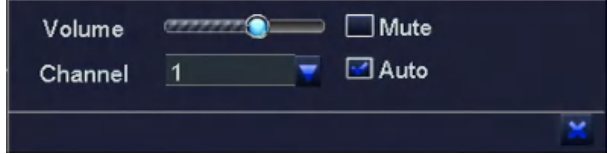

### **3.4.8 Snap**

Snap a screenshot of the current channel.

### **3.4.9 Start/stop record**

After clicking start recording, the system will start full-time recording; after clicking stop recording, the system will stop full-time recording.

### **3.5.0 Playback**

Right click the mouse - Playback - Video Playback/Quick Playback, Video Playback: Playback the video clips via time search or event search. Quick Playback: Quick playback of the first 30 minutes of video.

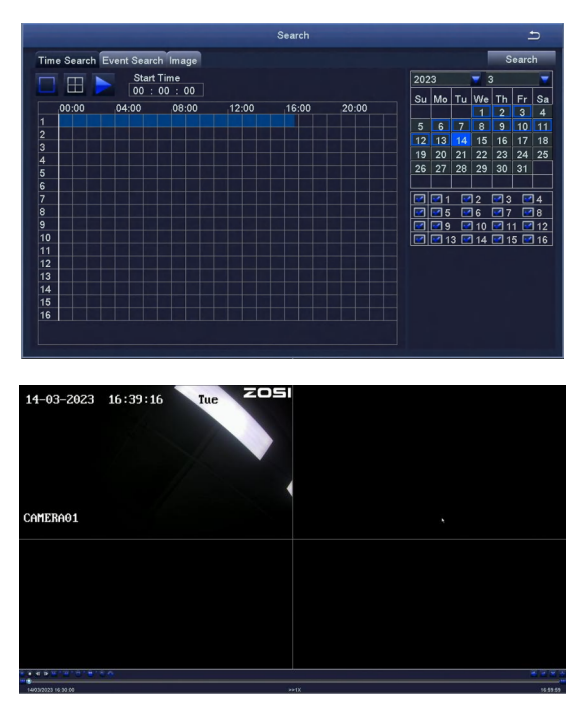

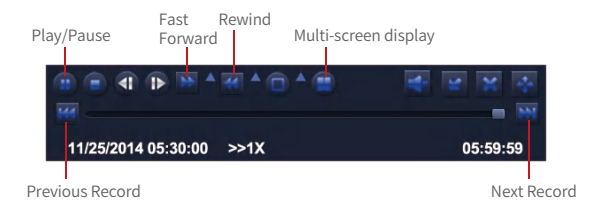

**Previous Video:** Play the previous video.

**Next Video:** Play the next video.

**Fast forward:** You can play the video clips at 1/4 time speed to 16 times speed.

**Rewind:** You can rewind the video clips at 1 time speed, 8 times speed, 16 times speed, and 32 times speed.

**Screen Modes:** Single Channel Playback/Multi-channel Playback. Channels without video playback will show a black screen.

### **3.5.1 Intelligent Alarm**

Set up Intelligent Alarm and Siren-Light Alarm.

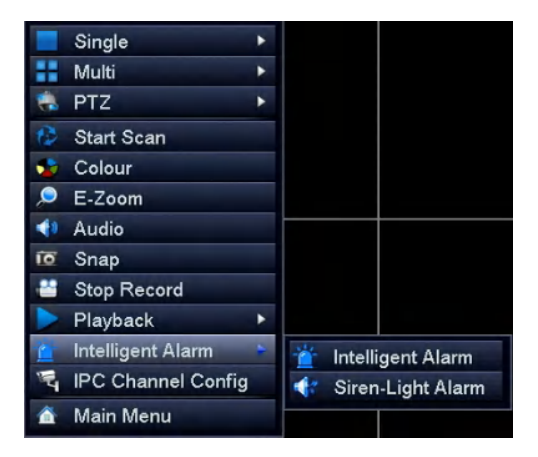

### **3.5.2 IPC Channel Configuration**

View camera version information, add cameras, upgrade cameras, etc.

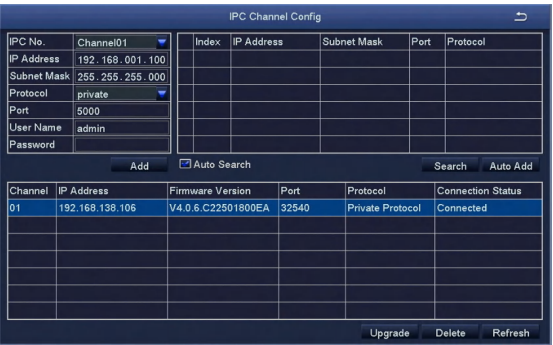

### **3.5.3 Main Menu**

Enter the system main menu interface.

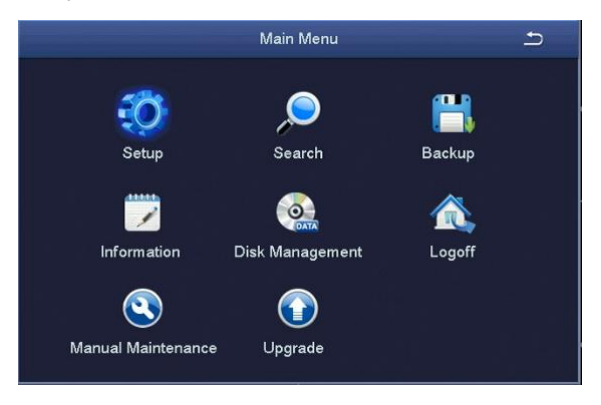

### **Main Menu**

### **4.1 Main menu navigation**

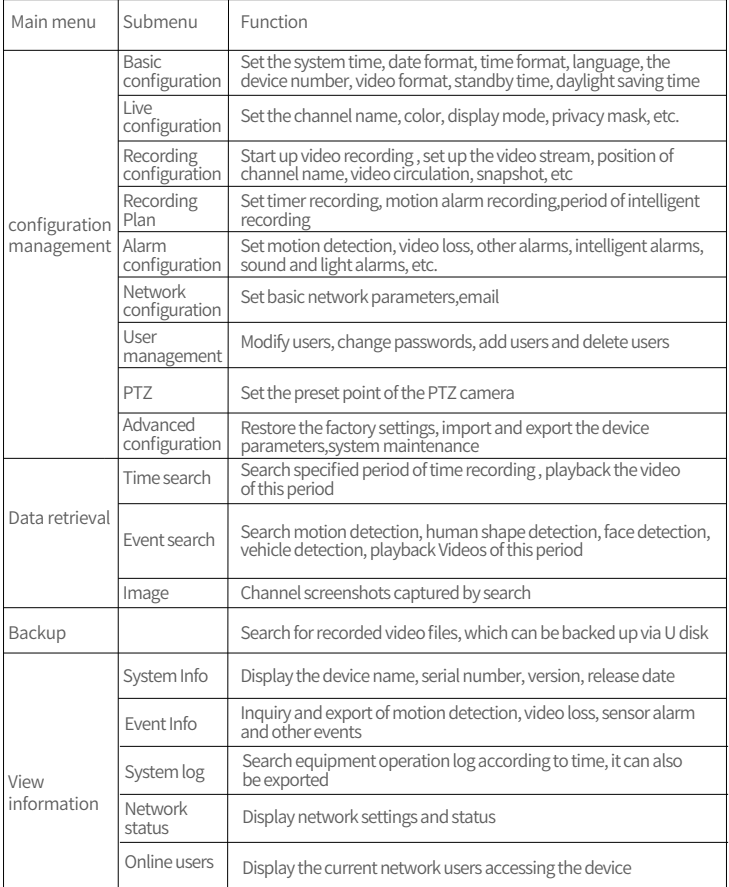

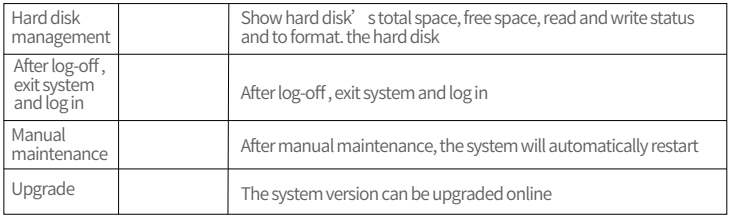

### **4.2 Configuration Management**

Set every function parameters for the device, including: basic configuration, live configuration, recording configuration, recording plan, alarm configuration, network configuration, user management, PTZ configuration, advanced configuration.

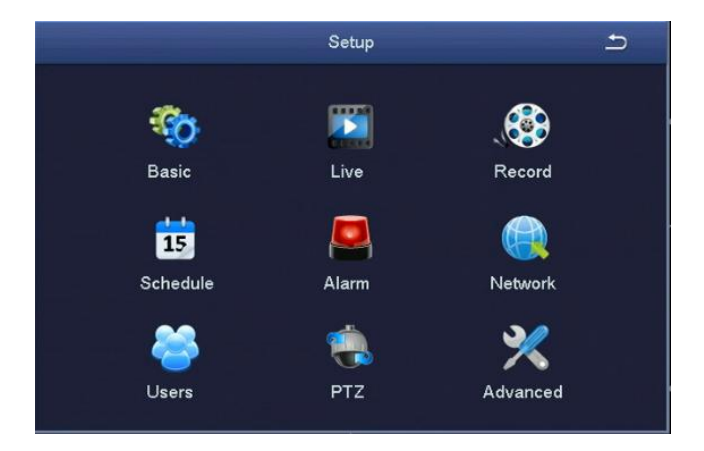

### **4.2.1 Basic Configuration**

Basic configuration includes three sub menus: system, date and time, daylight saving time.

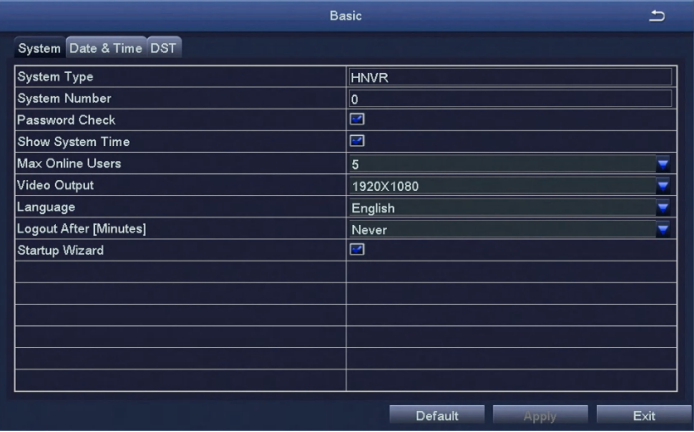

#### **1. The system**

[Device Name] Client or system name displayed.

[Device Number]Client system number.

[Password Check] Choosing this item means user must enter user name and password in the system Settings, and have corresponding purview before corresponding operations.

[Show System Time] Choose whether to display time in the field or not.

[Max Online Users] Set the number of network users visiting the device.

[Video Output] Users can choose 1027\*768, 1280\*1024, 1920\*1080, 2560\*1440, 3840\*2160 and other output resolutions.

[Logout After (Minutes)] When there is no action exceeding the set time, the system will automatically log out.

[Startup Wizard ] Whether to display wizard or not when turn on the machine.

#### **2. Date & Time**

In this interface, set the date format, time format, time zone; you can also adjust the system time manually.

Note: the default time zone of the system is GMT.

You can select [Time Synchronization] to correct time. Network time server can be set.

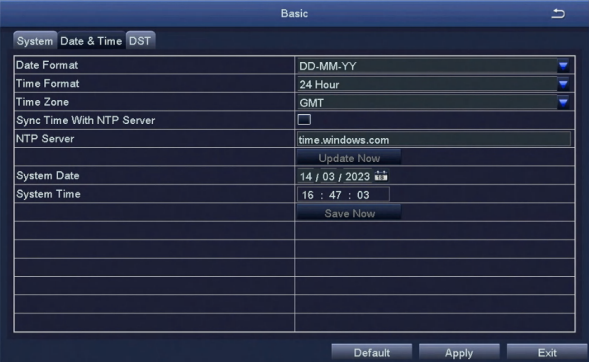

#### **3. DST(Day Light Saving)**

Set the start and end time of daylight saving time by week or date.

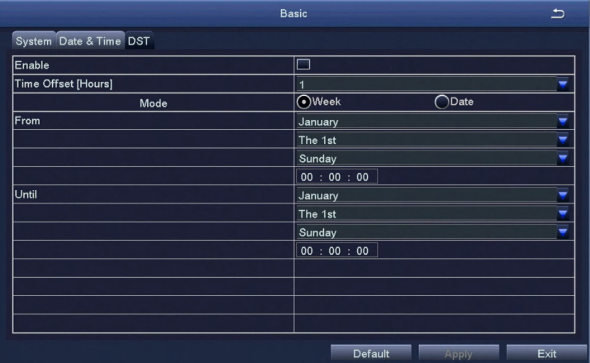

### **4.2.2 Live Configuration**

Live configuration includes three submenu: Live, Main Monitor, Video Blind.

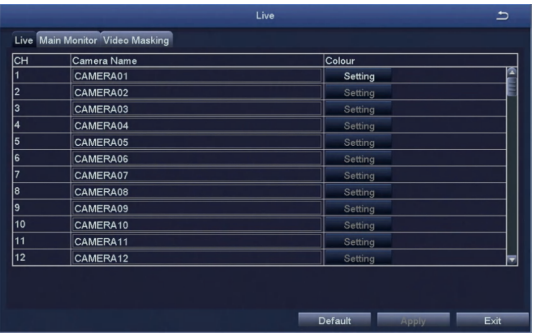

#### **1. Live**

[Camera Name] Click channel Name, the system will pop up a soft keyboard, users can change the channel name if necessary. Clicking the "shift " key to switch input methods [Colour] Users can adjust the brightness, hue, saturation, and contrast of the corresponding channel

#### **2. Main Monitor**

[Interval] The time interval between one channel picture and the next one channel.

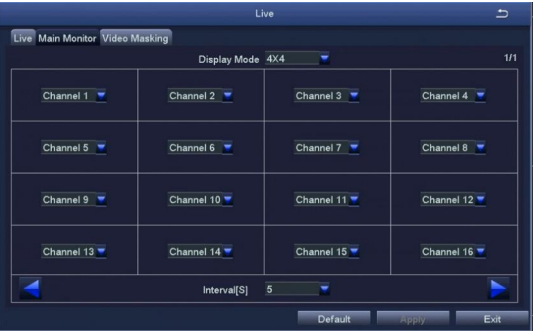

#### **3. Video Blind**

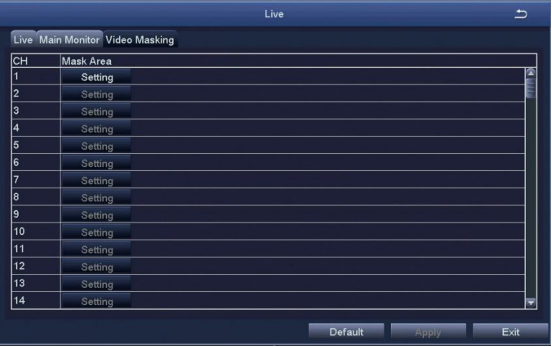

Users can cover up some areas of the live picture, maximum of five areas per channel. [Setting] After entering the live picture , press and hold the left mouse button, drag the mouse to set the blocked area , then click [apply]to save the settings; Double-click on the area you want to delete, later changed into a black area, right-click, Exit. then click [apply] can delete the blocked area.

### **4.2.3 Recording Configuration**

Record configuration includes six submenus: Enable,Record Bitrate,Stamp,Recycle Record,Snap.

#### **1. Enable**

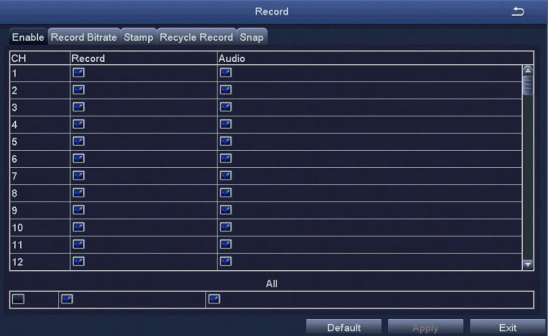

#### **2. Record Bitrate**

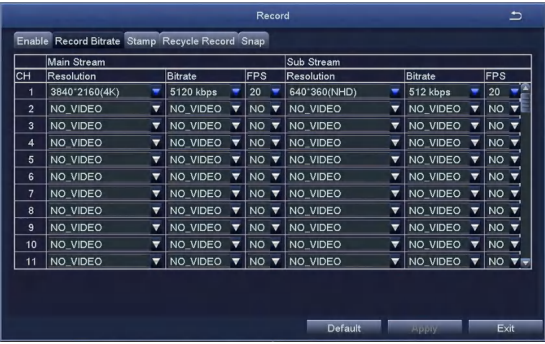

Check the main stream and sub stream information.

[Resolution] Display/select camera resolution.

[Code rate] Show camera code rate.

[Frame rate] Show camera frame rate.

#### **3. Stamp**

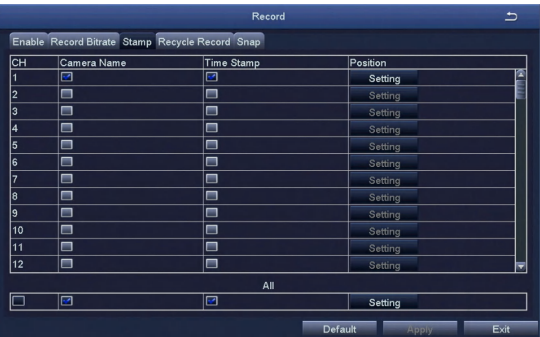

[Camera Name] Choose whether to display the channel name or not. [Time Stamp] Choose whether to display time on this channel or not. [Position] After clicking this button, Users can use mouse to drag the channel name and time stamp to any position on the live image.

#### **4. Recycle Record**

After selecting this item , When the hard disk is full, it will automatically cover the earliest files and continue recording ; Otherwise, it will automatically stop recording and prompt "The remaining space is insufficient" on the screen.

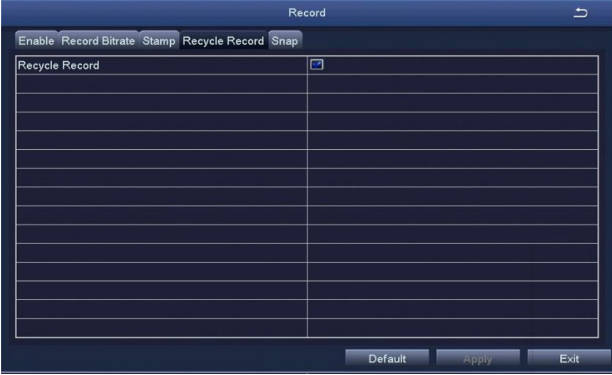

#### **5. Snap**

View screenshot information.

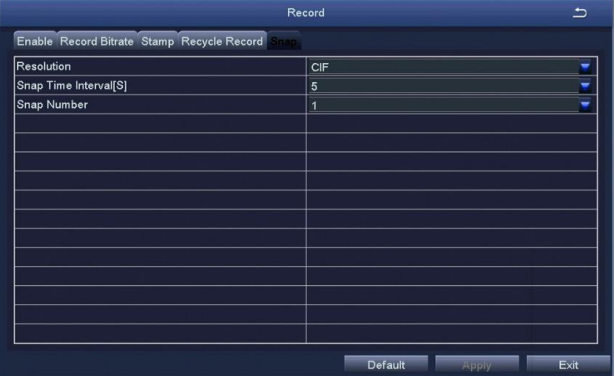

### **4.2.4 Schedule**

Schedule includes three submenus: timing recording, motion alarm recording, and intelligent recording.

#### **1. Timing Recording**

Select the channel: Double click the left mouse button, edit the week plan, as shown in the picture.

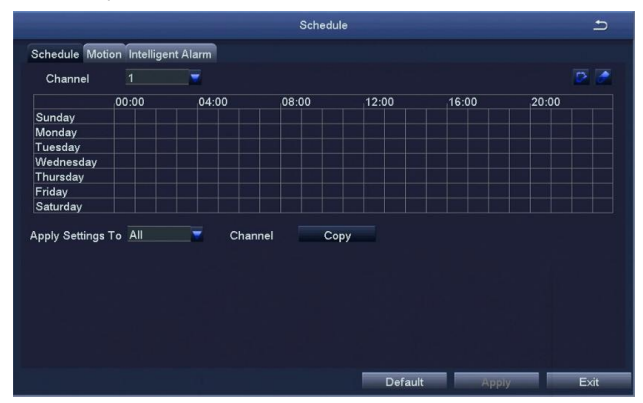

[Copy] Apply the schedule of a channel to the other or all channels.

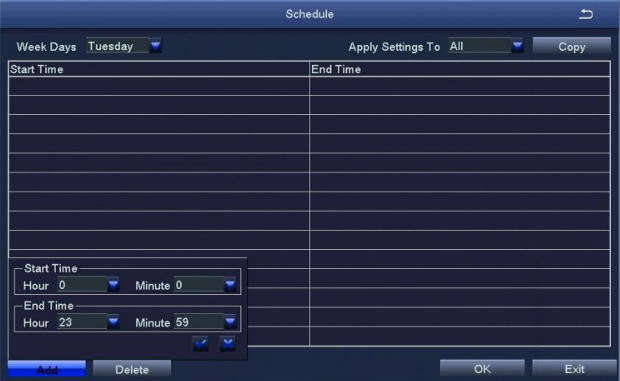

[Add] To add a recording schedule of some day.

.<br>[Delete] To delete the selected schedule.

[Copy] Copy the schedule of a specified date to another date.

#### **2. Motion Alarm Recording**

The setting method is the same to the timing recording setting, please refer to the timing recording settings.

Note: The default Schedule for Motion alarm is all selected.

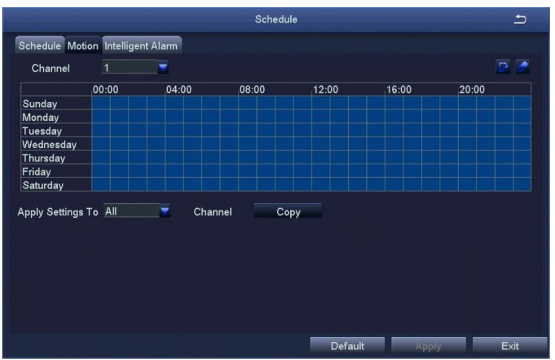

#### **3. Intelligent alarm**

The setting method is the same to the timing recording setting, please refer to the timing recording settings.

Note: The default Schedule for intelligent alarm is all selected.

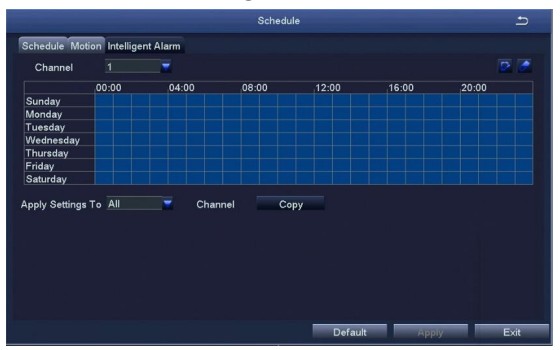

### **4.2.5 Alarm Configuration**

Alarm configuration includes five submenus: Motion detection, Video loss, Other alarm,Intelligent alarm,Siren-Light alarm.

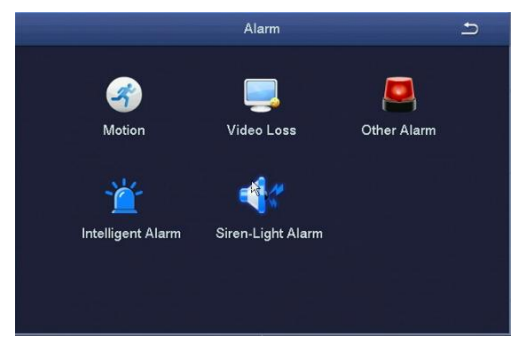

#### **1. Motion Detection**

Motion detection includes two submenus: motion detection and schedule.

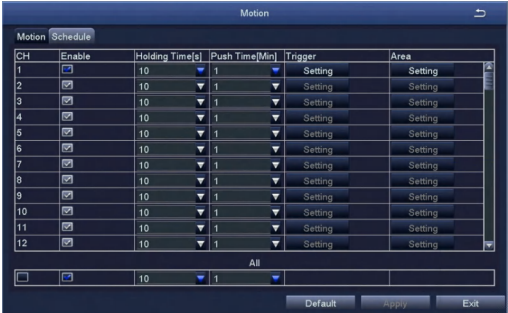

#### 1-1. Motion Detection

By analyzing the video image, when the system detects a mobile signal which reaches a preset sensitivity, motion detection alarm and the linkage function are initiated.

[Enable] After selected, the motion detection function of the corresponding channel will be opened.

[Holding Time] To select alarm delay time of the channel .Optional time: 5/10/20/30/ 60/120s always.

[Push time] Select the channel APP alarm push time, optional 1/2/3/5/8/10 minutes. [Alarm Handling] Click to set the alarm configuration:

[Buzzer] After selecting the alarm, when an alarm is triggered , the buzzer will alarm.  $\bar{\beta}$ Show Full Screen] When an alarm is triggered, the alarm channel screen will activate [To Alarm Out] Select this item, it will trigger an alarm on the specified alarm output [Email] When an alarm is triggered, the system will send the relevant information to the user-specified mailbox, such as alarm event, snapshot, device name, device number, etc.

[Snap] When an alarm is triggered, the system will automatically capture the images of the selected channel and store them to the hard disk.

[Regional Settings] In this interface, users can drag the scroll bar to adjust the  $\overline{s}$ ensitivity value (1-8), the default value is 4, the smaller the value, the higher the sensitivity. Because the sensitivity is affected by the color time (day or night), the user should adjust the value according to the actual situation;

#### 1-2. Recording Schedule

The setting of Motion Detection Schedule is the same to that of Timing Recording, For the detailed steps please refer to 4.2.4 - [Recording Schedule] [Timing Recording]. Note: The default schedule of motion detection is all selected.

#### **2. Video Loss**

The setting of video loss alarm processing is the same to that of motion detection alarm processing.

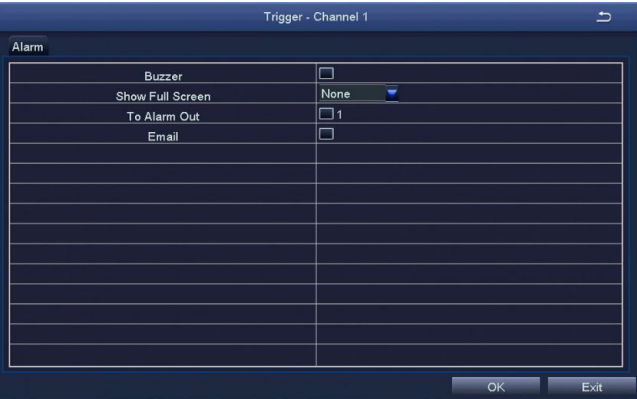

#### **3. Other Alarm**

[Alarm Type] Including hard disk full, network address conflict, disconnection, HDD attenuation warning and disk loss.

[Buzzer] When an alarm occurs, the device will emit "didi" two long beeps. [Email] When an alarm is triggered, the system will send the relevant information to the user-specified mailbox, such as alarm events, snapshot, device name, device number, etc.

[To Alarm Out] To select this item, it will trigger an alarm on the specified alarm output.

[Disk Shortage Alarm] When the remaining capacity of the disk reaches the set value, an alarm will be triggered.

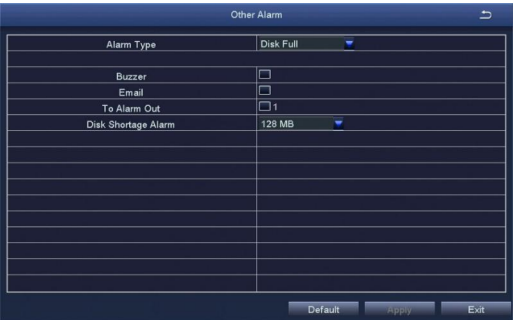

#### **4. Intelligent alarm**

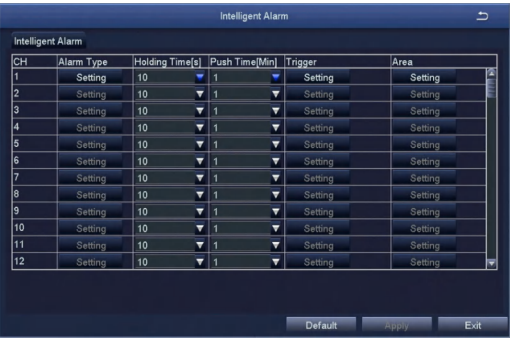

[Alarm type] Set to select the alarm type such as humanoid detection, face, vehicle, etc. [Holding Time] To select alarm delay time of the channel .Optional time: 5/10/20/30/60/ 120s always.

[Push time] Select the channel APP alarm push time, optional 1/2/3/5/8/10 minutes. [Alarm Handling] Same as motion detection alarm processing trigger setting. [Area Setting] After entering the live screen, press and hold the left mouse button, drag the mouse to set the human figure detection area, click [Save] to save the settings; double-click the set area again to delete the human figure detection area. Note: The default is to set the whole region.

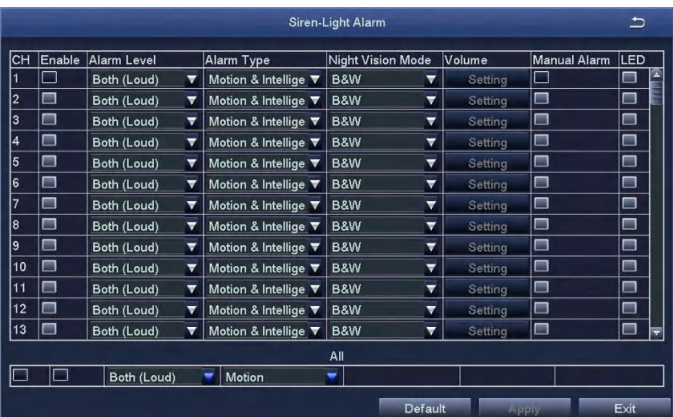

#### **5. Siren-Light Alarm**

After opening, the sound and light alarm function of each channel can be set.

[Alarm level] can choose strong sound and light alarm, slight sound and light alarm, strong sound alarm, slight sound alarm, strong light alarm;

[Alarm type] can choose motion detection, intelligent alarm, motion detection and intelligent alarm;

[Night Vision Mode] Black and White Night Vision, Full Color Night Vision, Intelligent Night Vision;

[Volume] Adjust the volume;

[Manual alarm] Set manual sound and light alarm;

[LED] can turn on and off the LED warning light of the camera;

### **4.2.6 Network Configuration**

Network configuration includes two submenus: Network, Email.

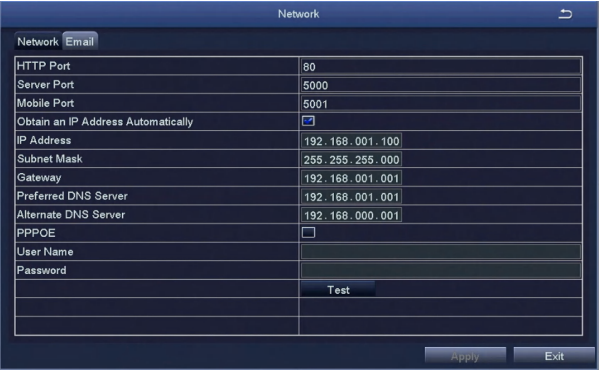

#### **6-1 Network**

[HTTP Port] Default value is 80.

[Server Port] Default value is 5000.

[Mobile Port] Default value is 5001.

[Obtain an IP Address Automatically] To obtain the IP function automatically.

[IP Address] To set the IP address of the device.

[Subnet Mask] To set the subnet mask of the device.

[Gateway] To set the default gateway of the device.

[Preferred DNS Server] The address is provided by your network operator and must be filled in when using mobile monitoring.

[Altemate DNS Server] The address is provided by your network operator.

[PPPOE] When enabled, the DVR will automatically establish a network connection in the form of PPPOE, then the IP address can be seen through [Main Menu]-[View Information]-[Network Status]

[User Name] Enter the ISP (Internet Service Provider).

[Password] The set password.

[Test]Test whether the entered IP address and PPPOE information are valid or not.

#### **6-2 Email**

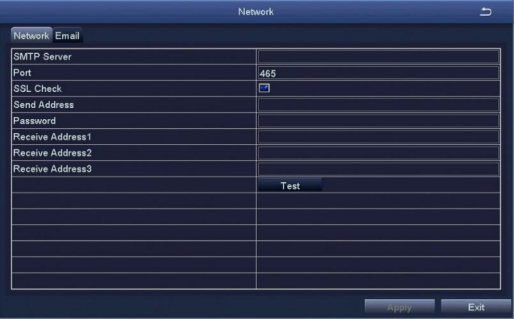

[SMTP Server] Mail server address can be IP address and domain name (if it is domain name ,it is required to confirm that the DNS setting is right ,then it can be correctly resolved) e.g.: smtp.gmail.com.

[Port] Mail server port number, the default port is 465.

[SSL Check] Provide secure socket layer to login on.

[Send Address] E-mail address of the mail server.

[Password] The corresponding password of the Sender's E-mail.

[Receive Address] When an alarm is generated ,the system will send email to the set mailbox , but the number of the set recipient mailbox can be no more than 3.

[Test] Test whether the current mailbox configuration is successful or not.

### **4.2.7 User Management**

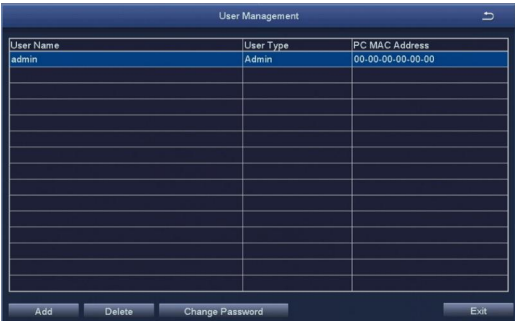

The default administrator name is admin, there is no password set. Note: The length of the user name and password is no more than 32 characters. [Add] Add a user name and set the user's permissions.

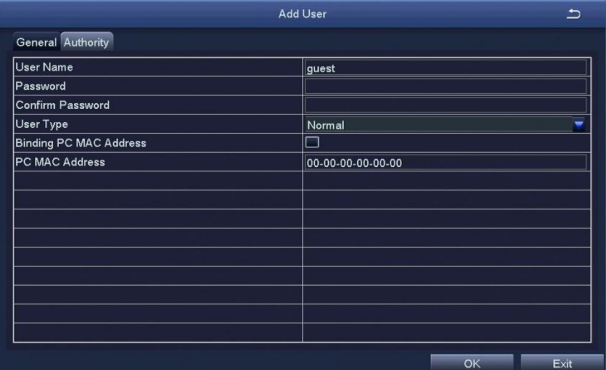

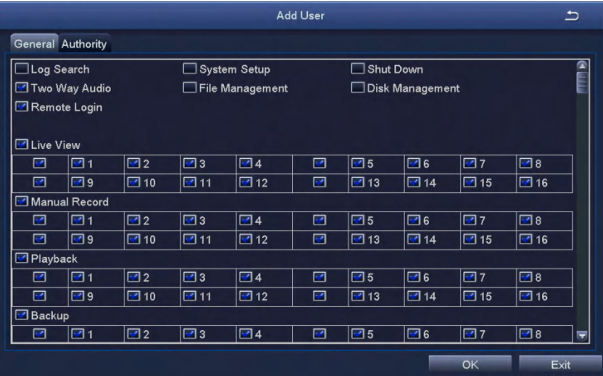

### **4.2.8 PTZ**

1.[Preset] Click the [Setting] button, and the following window will pop up: The user can adjust the PTZ to a suitable position through the button on the tool bar, click [Save], the preset point is set successfully, and a maximum of 4 can be set.

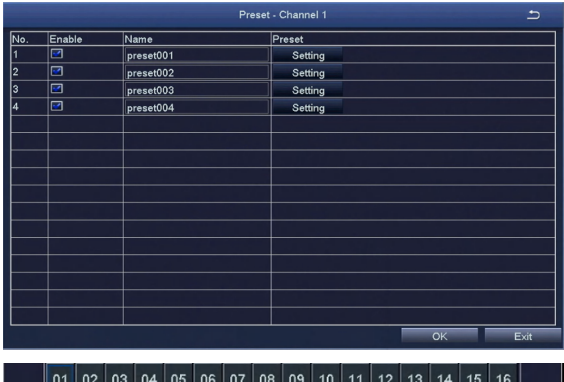

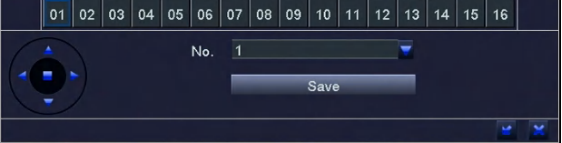

### **4.2.9 Advanced Configuration**

Advanced setting includes three submenus: Reset, Import/Export,system maintenance.

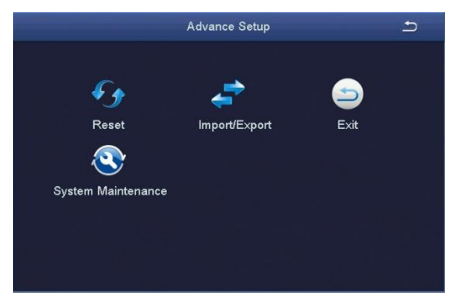

[Reset] Reset all settings to the factory settings status.

[Import/Export]

 (1)Through "Import/Export", you can export the parameters to other devices directly. There is no need to reconfigure other devices.

(2)The system language can be changed by import language files.

[System Maintenance] By default, the system will automatically restart at 2 am every Monday, and the maintenance time can be customized.

### **4.3 Data Retrieval**

Mainly includes Time Search, Event Search, and Image.

## **4.3.1 Time Search**

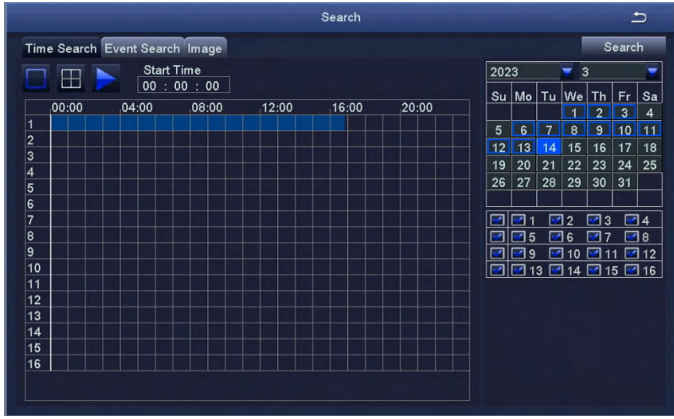

Select the channel to play  $\frac{1}{2}$  Start playing

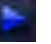

[Search] Search the video file of set channel and time, then click the play button to start playback.

Note: The highlighted date in the calendar indicates there is video file on that day .

### **4.3.2 Event Search**

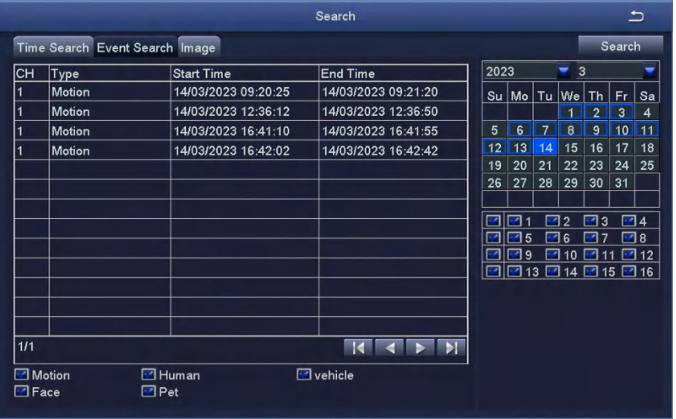

[Search] Search the video file of set channel and time, after selecting the file, double click to start playback.

### **4.3.3 Image**

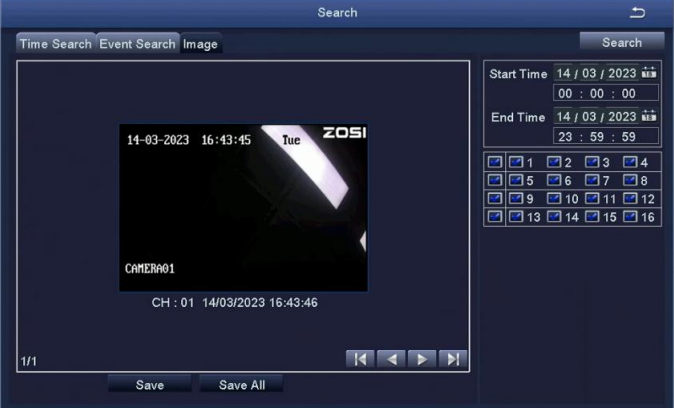

[Search] To search the image file of set channel and time.

[Save] Save the currently displayed image to a removable storage device. [Save All] Save all the captured images to a removable storage device.

Note: 1. The default number of storage image is 2000. If it is more than 2000, the system will automatically overwrite the previously unlocked images.

2. Double-click the image, you can playback the video from the time when the image was captured.

### **4.4 Backup**

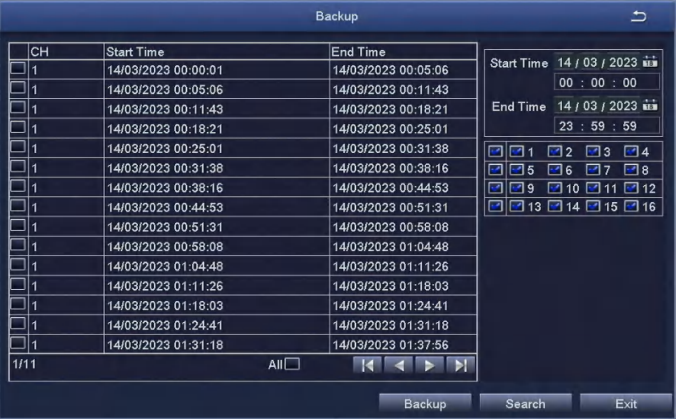

By setting, you can backup the video file to the external storage device

Note: You need to install the storage device capable of accommodating the storage files before backuping the files.

[Search] To select the files that need backup according to time and channel. [Backup] Select files in the list and click "backup", then it will popup a dialog box of backup information, as shown in figure:

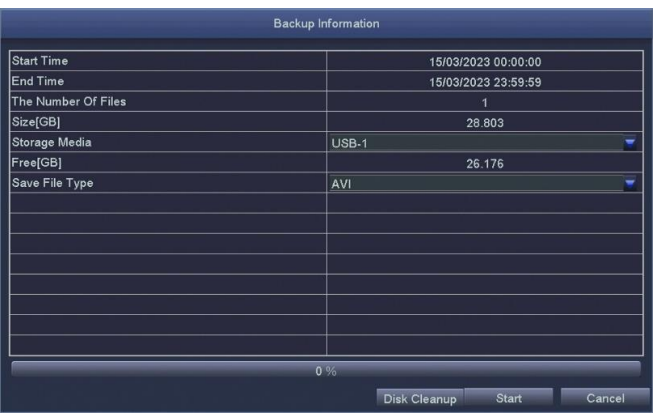

Disk cleanup: to delete all files in the external storage device.

### **4.5 View Information**

Including five submenus: system information, event information, system log, network status, and online users and other relevant information.

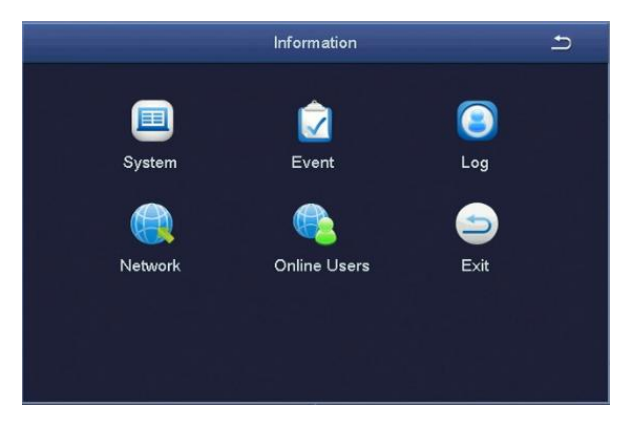

### **4.5.1 System**

To display the basic information about this device, including hardware information, software version number, release date, and phone port number .

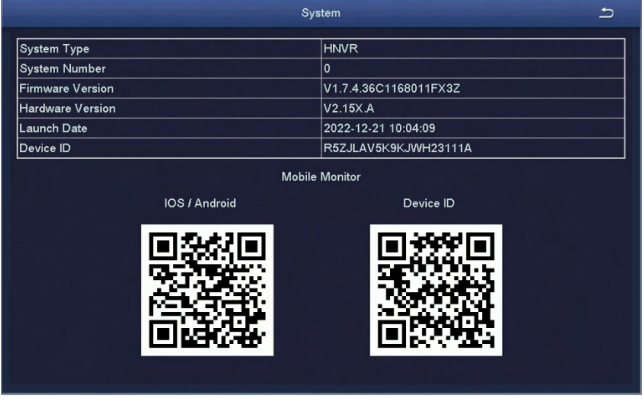

### **4.5.2 Event list**

Users can select the event information of motion detection alarm, sensor alarm, video loss alarm and so on which users need to inquire about according to time and channel.

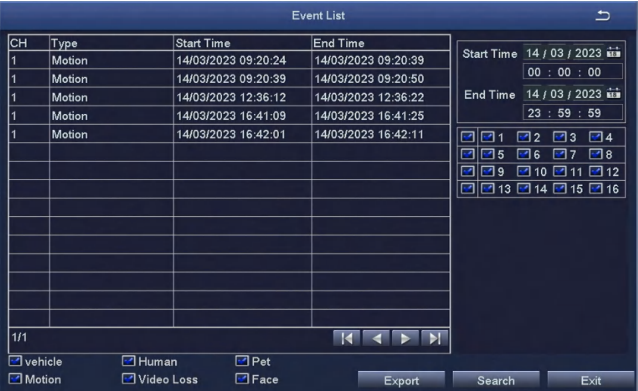

### **4.5.3 Log list**

Users can search the operation information of the login user based on time and the operation type. After formatting the hard disk, the information will be cleared.

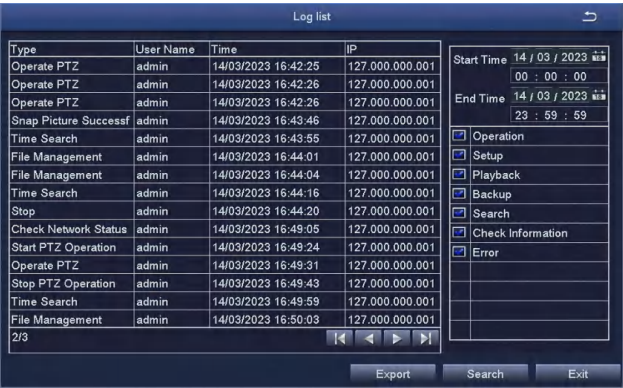

### **4.5.4 Network**

Users can view the related parameters of the network settings.

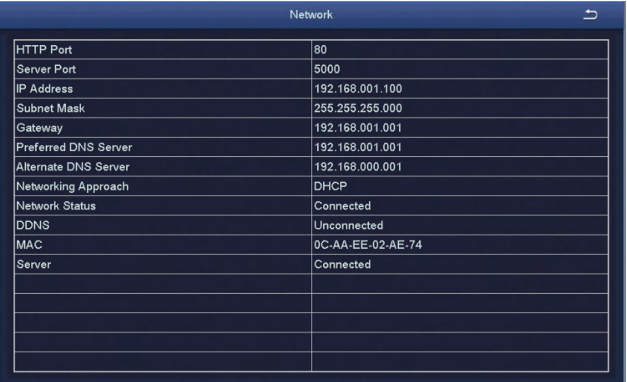

### **4.5.5 Online Users list**

See the network user information connecting the local NVR.

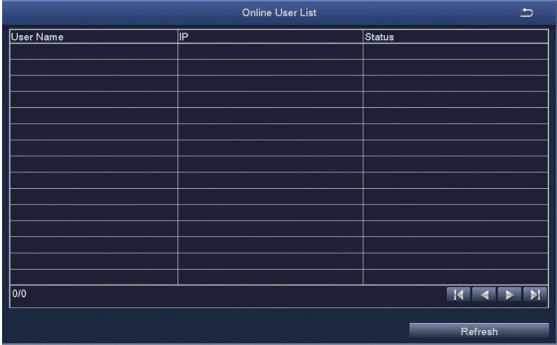

### **4.6 Disk Management**

[Refresh] To re-check the disk that can be indentified.

[Browse] To check the information of the selected hard disk, including hard disk capacity, free space, hard disk status, properties, the total number of pictures that can be stored, stored number of pictures.

[Format] To delete the data on the selected hard disk, including locked files and images.

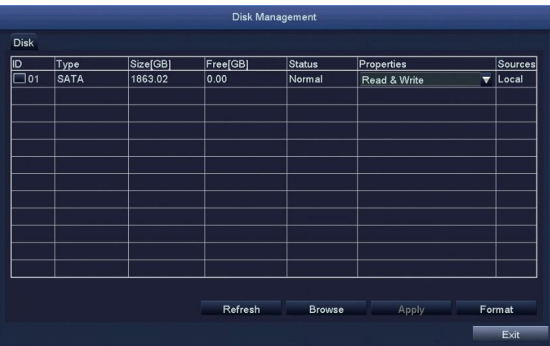

### **4.7 Log User off**

The current user logs out of the system. If the user wants to log in again, click the main menu icon and enter the user name and password on the login interface to log in to the device again.

### **4.8 Manual Maintenance**

If manual maintenance is confirmed, the system will automatically restart.

### **4.9 Upgrade Maintenance**

[Upgrade] After the system is connected to the Internet, it will detect a new version, click this button, and the system will automatically upgrade. The upgrade process takes about 5 minutes.

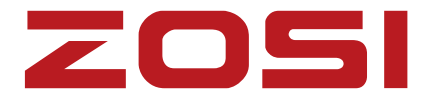

### **WWW.zositech.com**

Support Email: service@zositech.com Facebook: https://www.facebook.com/ZosiTechnology/ Whatsapp: +1-866-841-6932 UK Whatsapp: +86 18675610962

Copyright © 2023 ZOSI Technology Co., Ltd.

No part of this publication may be reproduced in any way without the written permission of ZOSI. The information in this publication is believed to be accurate in all respects. ZOSI assumes no responsibility for any consequenc es resulting from their use. As our products require continuous improvement, ZOSI reserves the right to modify product designs, specifications and prices without notice and without any obligation. All rights reserved,and ZOSI reserves the final interpretation right of this manual.

# FC CE X  $\mathbf{S}$   $\mathbb{X}$  Home